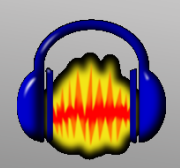

# Using Digital Learning Technologies in Junior Cycle Music How to Edit and Mix Audio

# in Audacity

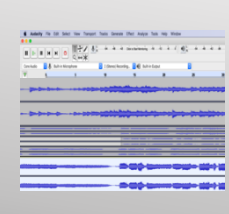

### **Step 1: Import the Backing Track and multiple Vocal Tracks**

- **Option 1**: Click, drag and drop the MP3 files *or*
- **Option 2** for multiple MP3s: Select **File > Import >** and **Select Audio**

#### **Step 2: Adjust Volume levels for playback to avoid distortion**

- Hold **CTRL/CMD + A** to select all the audio files
- Select **Effect > Amplify >** and turn down volume e.g., by -20 decibels

#### **Step 3: Align Vocals**

- Set the volume of your backing track
- Delete all unwanted silence at the beginning of each track
- Use your ear to align each vocal track, one at a time
- Click **Solo** on the backing track to hear just this track
- Select **Shift & Click on Solo** on the vocal track you wish to align
- Once aligned, get rid of the silence at the end of each track

#### **Step 4: Apply Processing FX**

- **Panning**: Use the Slider
	- Set Sopranos to left / Altos centre / Bass to right etc
- **Reverb:** to add to Vocal tracks only
- Select all the audio by holding and dragging the cursor across the vocal tracks
- Click on **Tracks > Mix >** and **Mix and Render to New Track**
- All your vocals are now in a **NEW** track which audacity will call **Mix**
- Click on this new track: Select **Effect > Reverb > Manage >** and **Factory Presets**
- Choose your preferred reverb e.g Church Hall, Medium Room
- If you want to add more reverb, adjust **Wet Gain** Click **Ok**
- **Compression**: enables a more fuller sound
- Select the New Vocal Mix track and the Backing Track by holding and dragging the cursor across
- Select **Tracks > Mix >** and **Mix and Render to New Track**
- Your choir and accompaniment are now in another new **MIX** track
- **CTRL/CMD + C** to copy this new **Mix** track
- Create New Stereo Track: **Tracks > Add New >** and **Stereo Track**
- **CTRL/CMD + V** to paste your new **Mix** track into this Stereo track
- Click on **Effect > Compressor:** Threshold, Noise, Attack **Set low** and Ratio and Release **Set High**
- **Mix and Render** both these tracks in the same way as before

## **Final Step**

- Click on this final track Select **Effect > Normalise > Amplitude** to -1.0dB
- Select **File > Export >** choose WAV or MP3, **Title** and **Save your Master Audio Track**

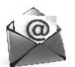

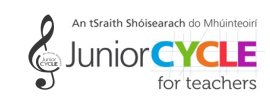

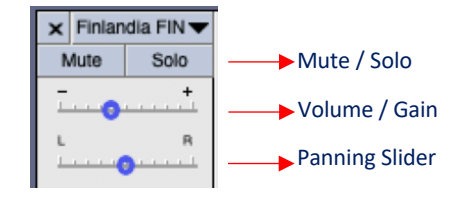

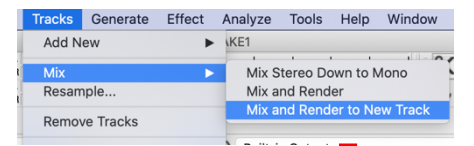

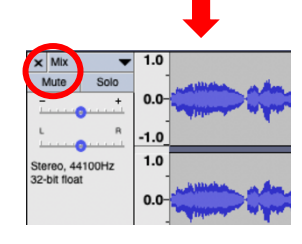

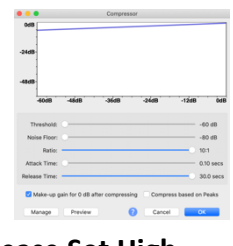

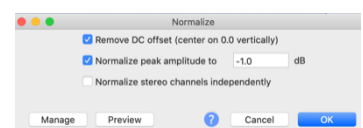

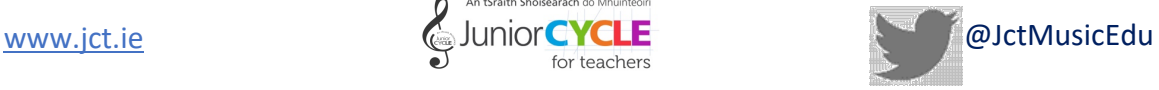